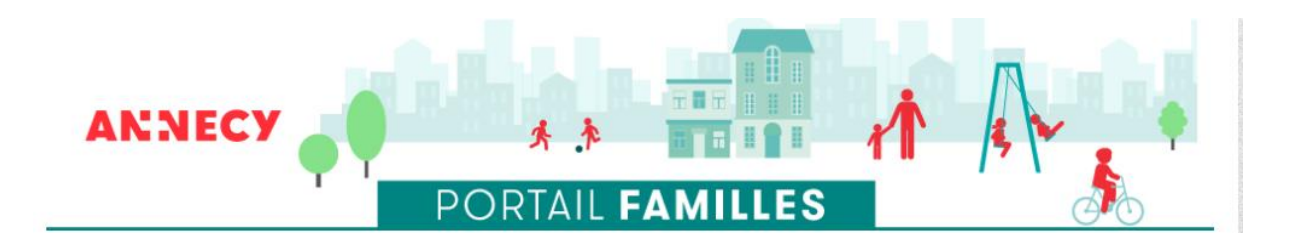

# **Guide familles**

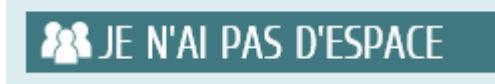

**Je crée mon espace personnel**

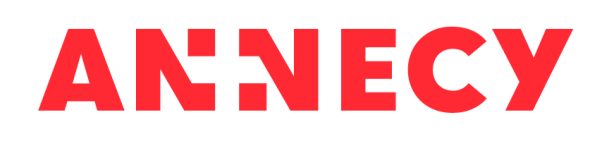

**Je crée mon espace personnel**

## **Guide familles**

## SOMMAIRE

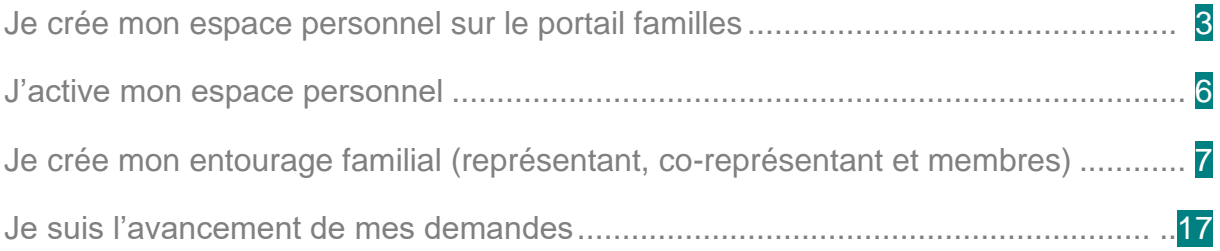

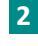

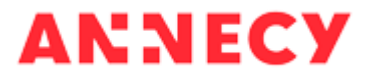

## <span id="page-2-0"></span>**Je crée mon espace personnel sur le portail familles**

Depuis la page d'accueil du portail familles, dans la rubrique Je n'ai pas d'espace, je clique sur Créer mon espace

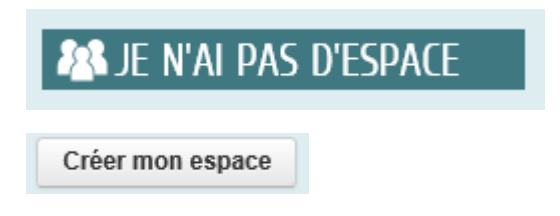

Je prends connaissance de la page d'accueil et pour créer mon espace personnel, je clique sur le bouton *Je crée mon espace*

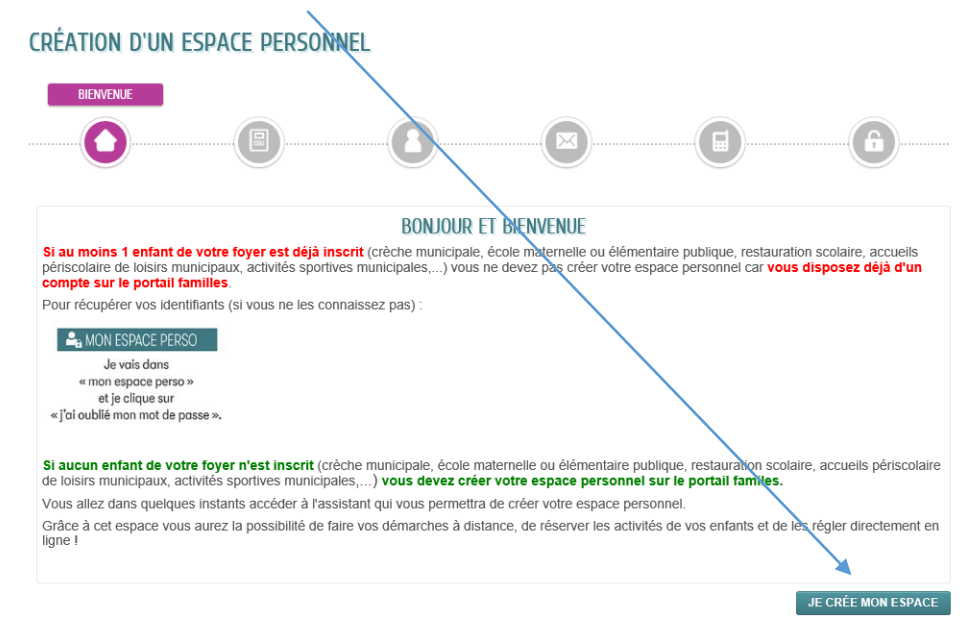

#### Je prends connaissance et j'accepte les conditions générales d'utilisation en bas de page puis je clique sur *Suivant*

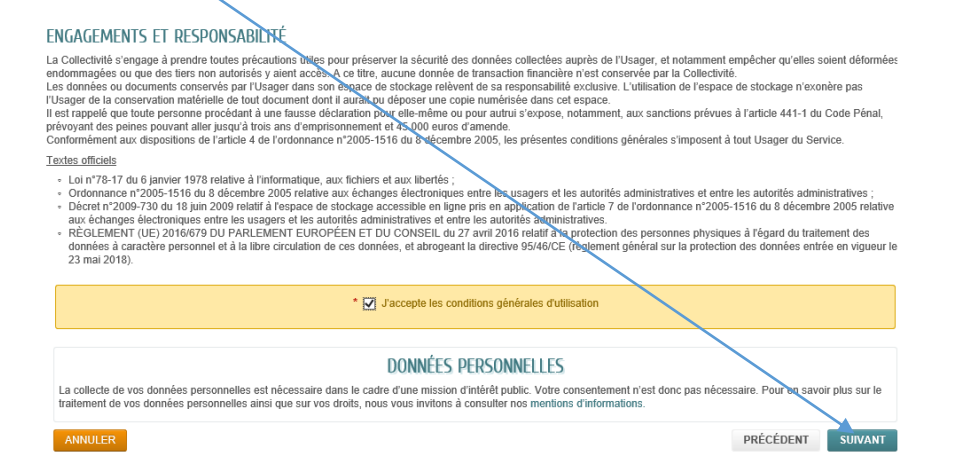

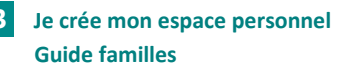

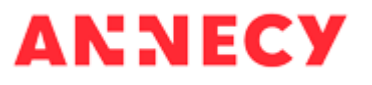

Je remplis la page *Identité* (les champs marqués d'une étoile sont obligatoires) et je clique sur *Suivant*

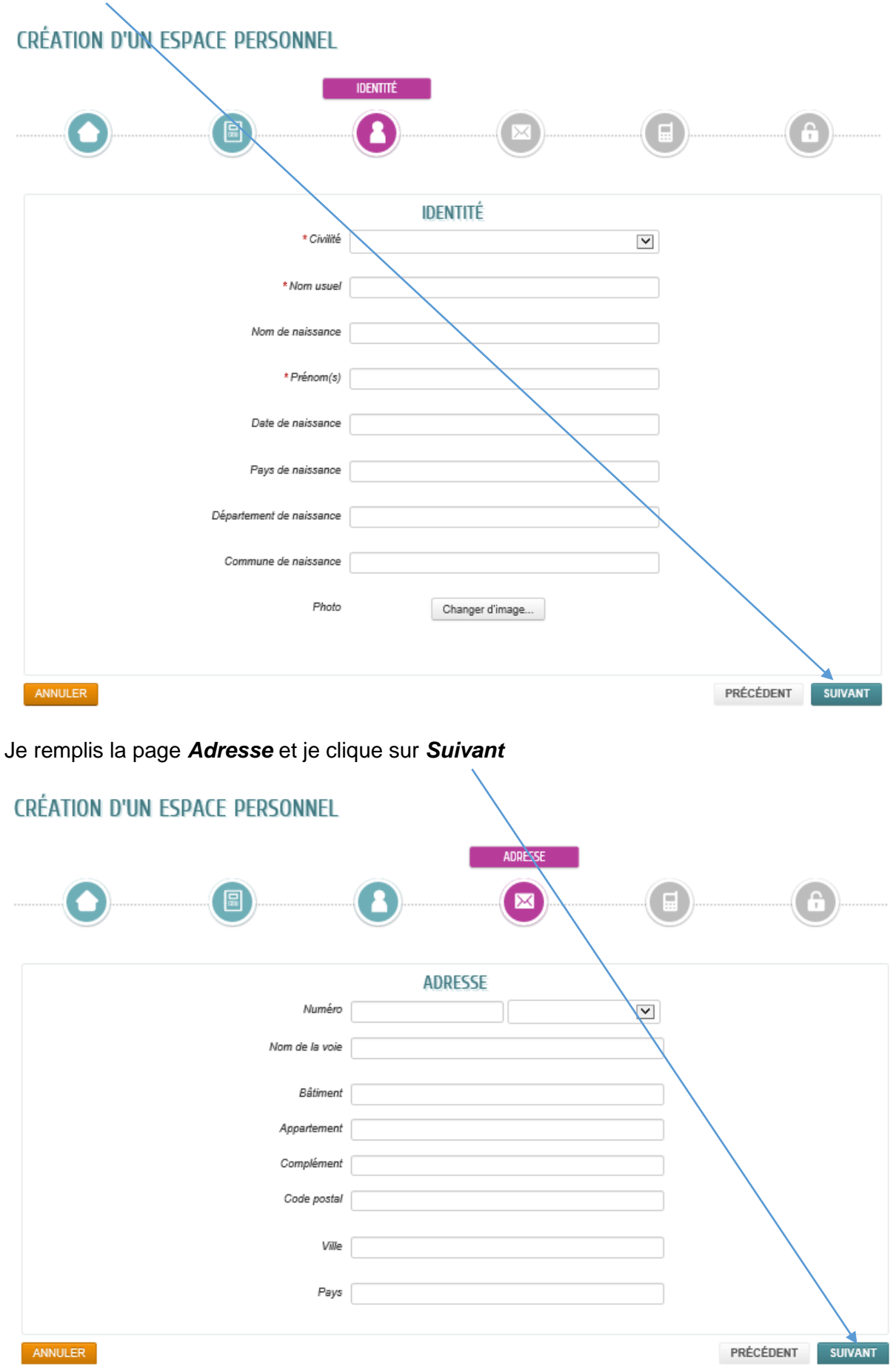

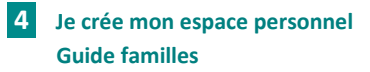

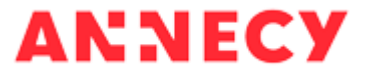

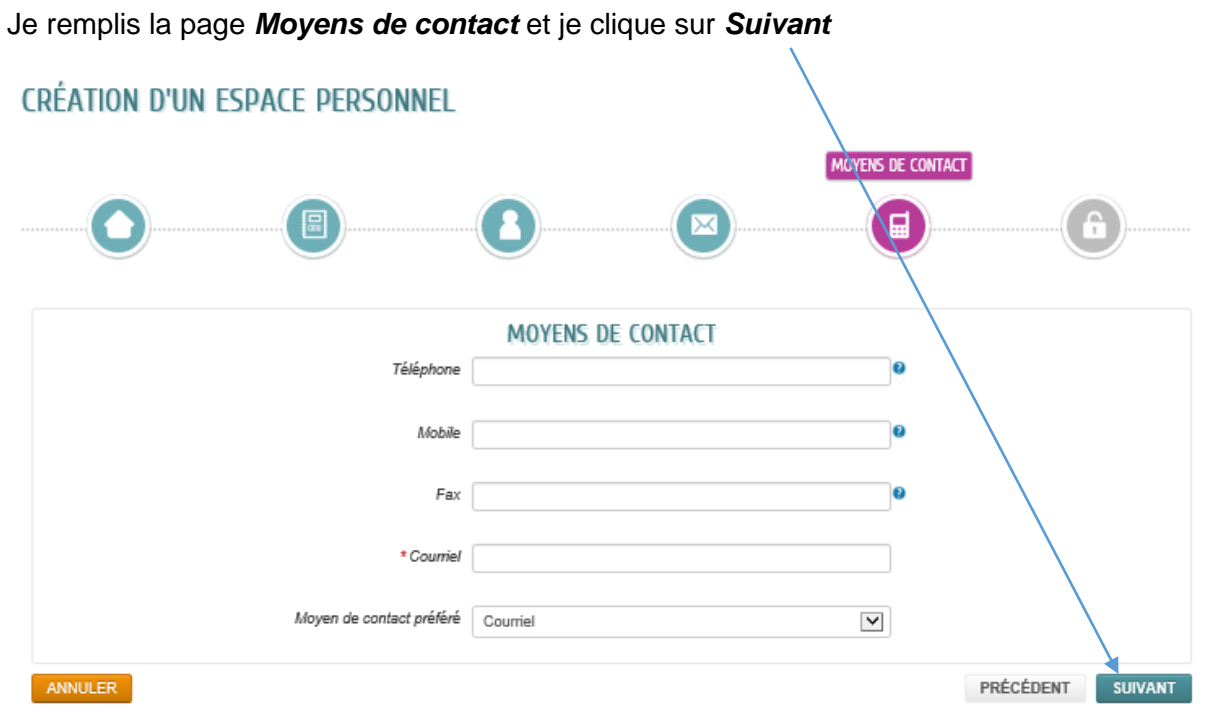

Je remplis les rubriques *Authentification* (mon code utilisateur et mon mot de passe) et *Contrôle de sécurité*. La rubrique Services n'est pas à renseigner. Puis je clique sur *Valider*

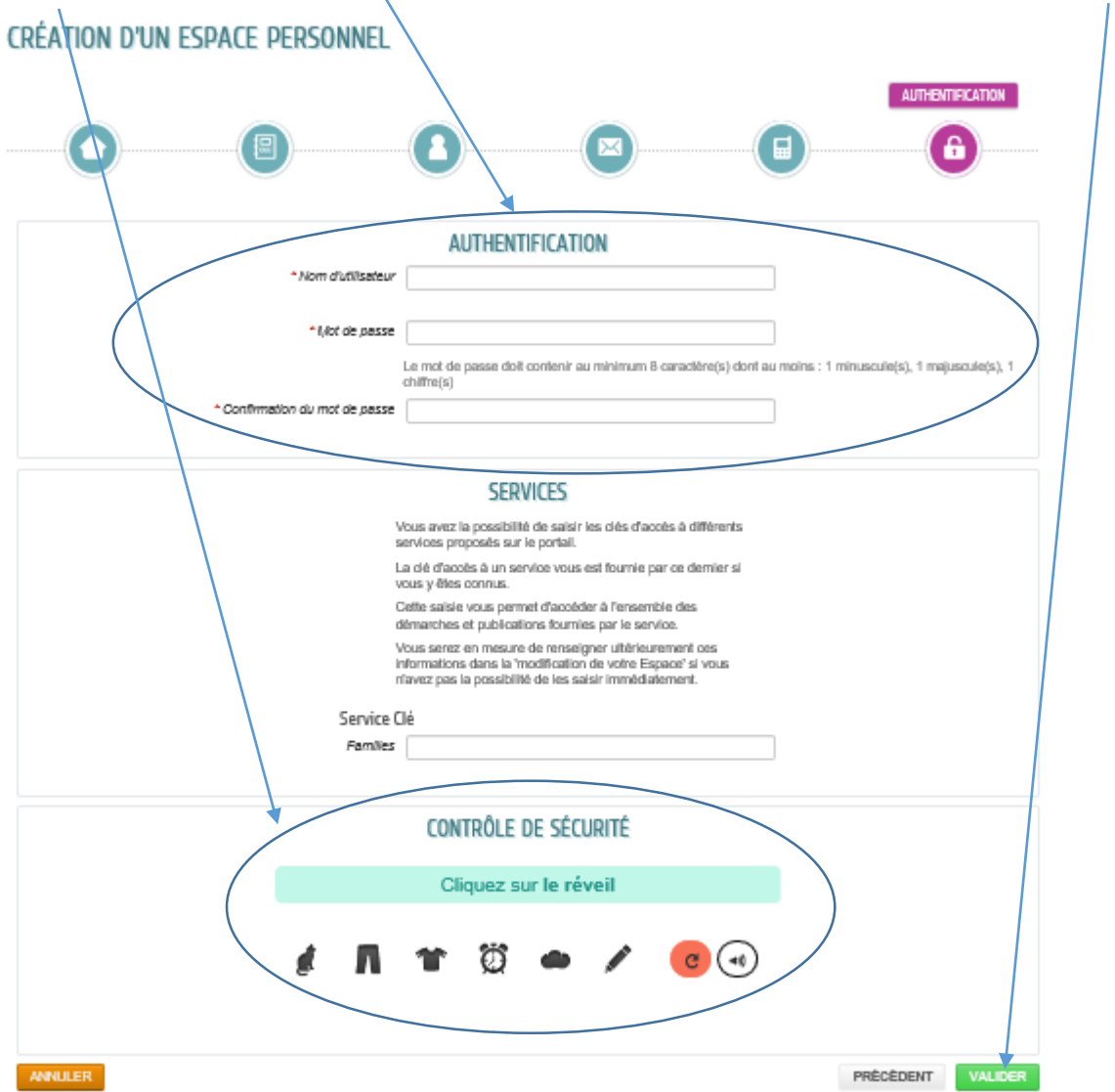

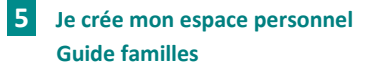

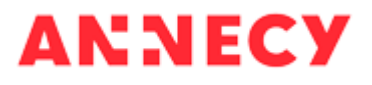

La page de confirmation de la création de mon espace personnel s'affiche

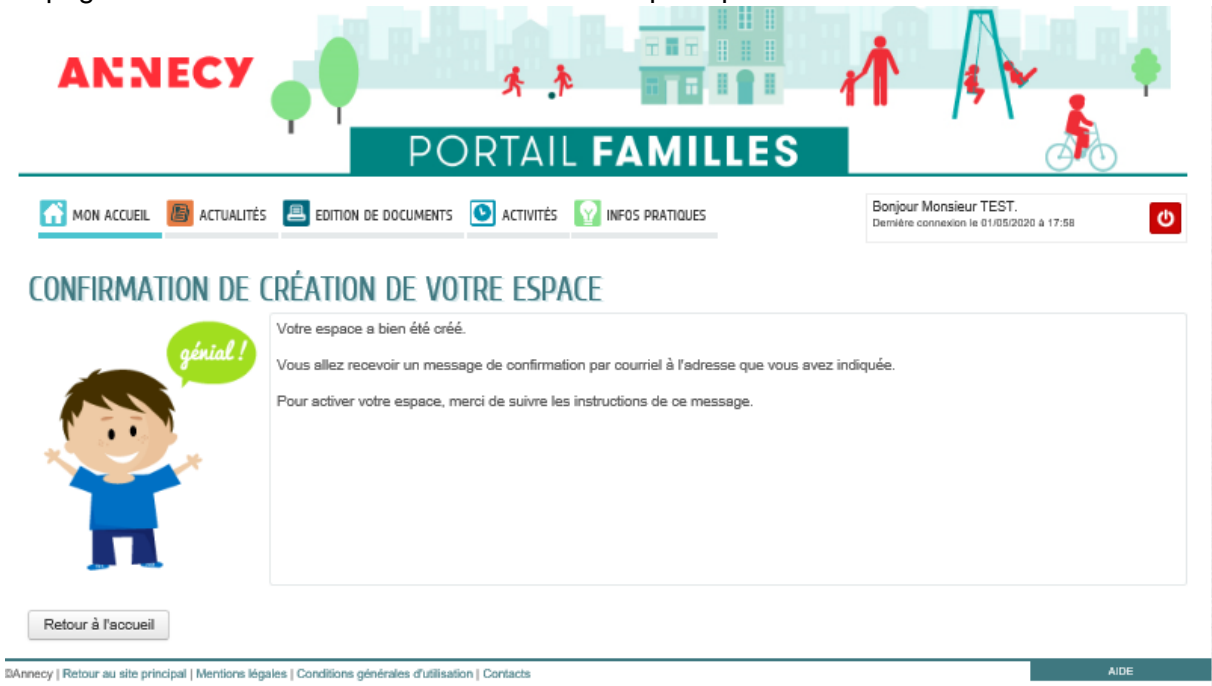

Je reçois dans les minutes qui suivent un mail de confirmation et d'activation de mon espace personnel.

## <span id="page-5-0"></span>**J'active mon espace personnel**

Je clique sur le lien contenu dans le mail de confirmation de mon espace personnel.

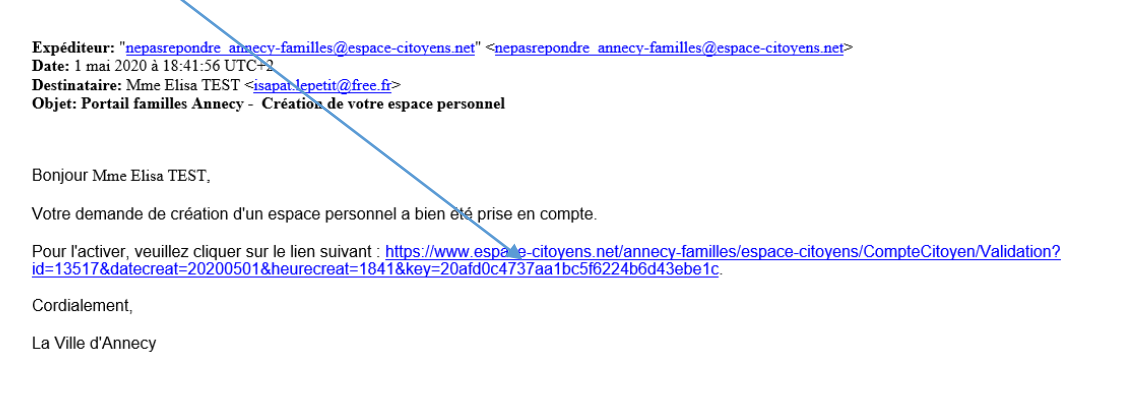

Ce message est envoyé par un automate, merci de ne pas y répondre. Votre réponse ne pourra être traitée.

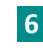

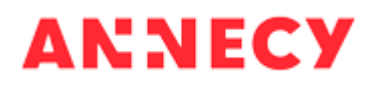

La page de confirmation d'activation de mon espace personnel d'affiche.

J'ai maintenant un espace personnel, je dois créer les membres de mon foyer en cliquant sur *Déclarer mon entourage*

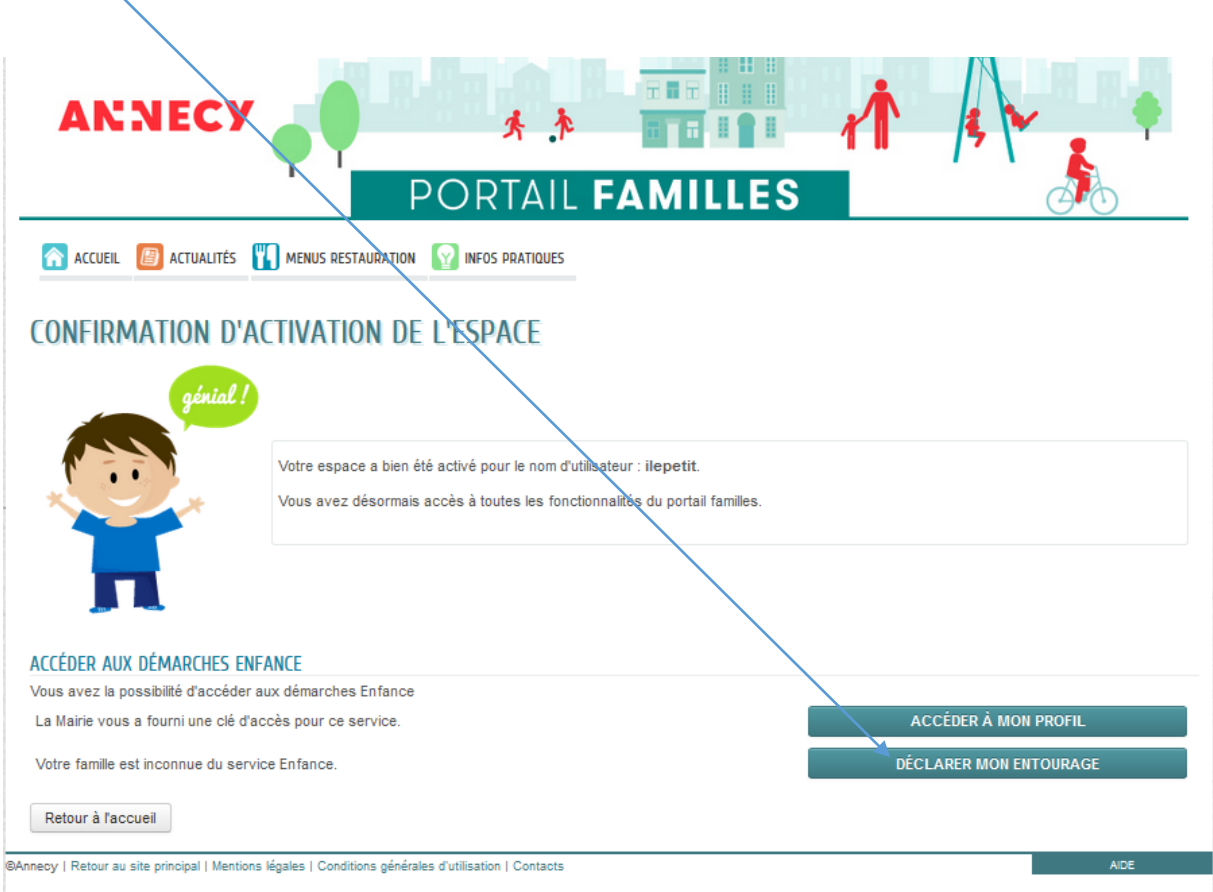

## <span id="page-6-0"></span>**Je crée mon entourage familial (représentant, co-représentant et membres de mon foyer)**

Depuis la page de confirmation d'activation de mon espace personnel, je clique sur *Déclarer mon entourage*

DÉCLARER MON ENTOURAGE

Je me connecte avec les identifiants que j'ai renseignés lors de la création de mon espace personnel

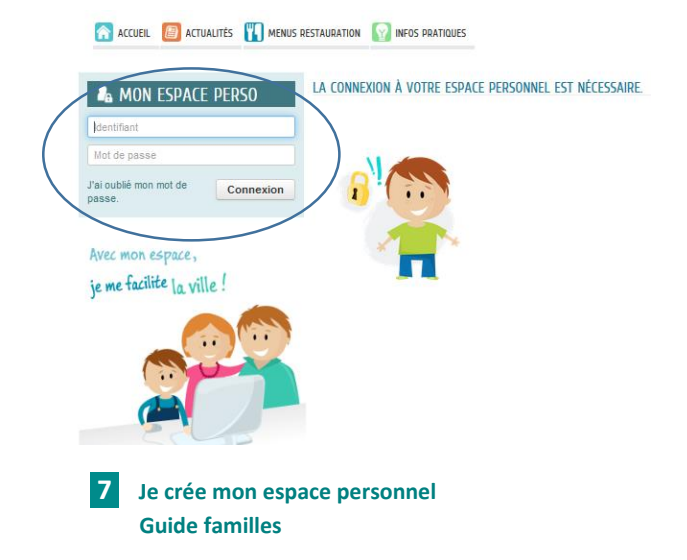

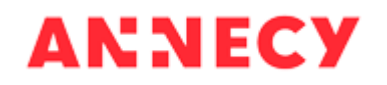

Le formulaire de création d'une nouvelle personne s'affiche. Je crée le représentant de ma famille (moi, titulaire de l'espace famille). Les informations renseignées lors de la création de mon espace personnel s'affichent. Je complète les informations et je joins la copie de ma carte d'identité.

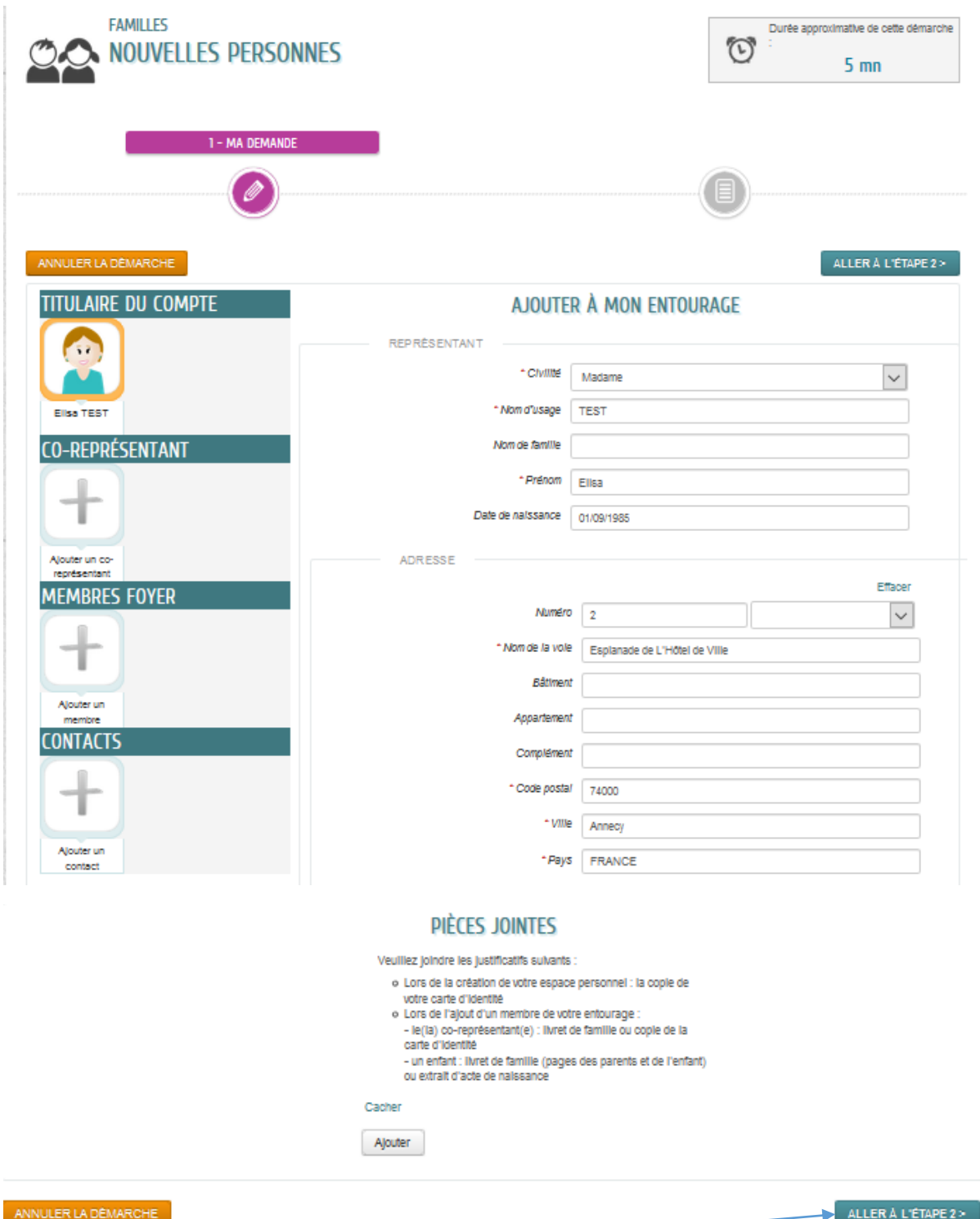

Puis je clique sur *Aller à l'étape 2*

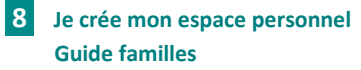

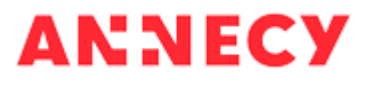

#### Le récapitulatif de ma demande s'affiche

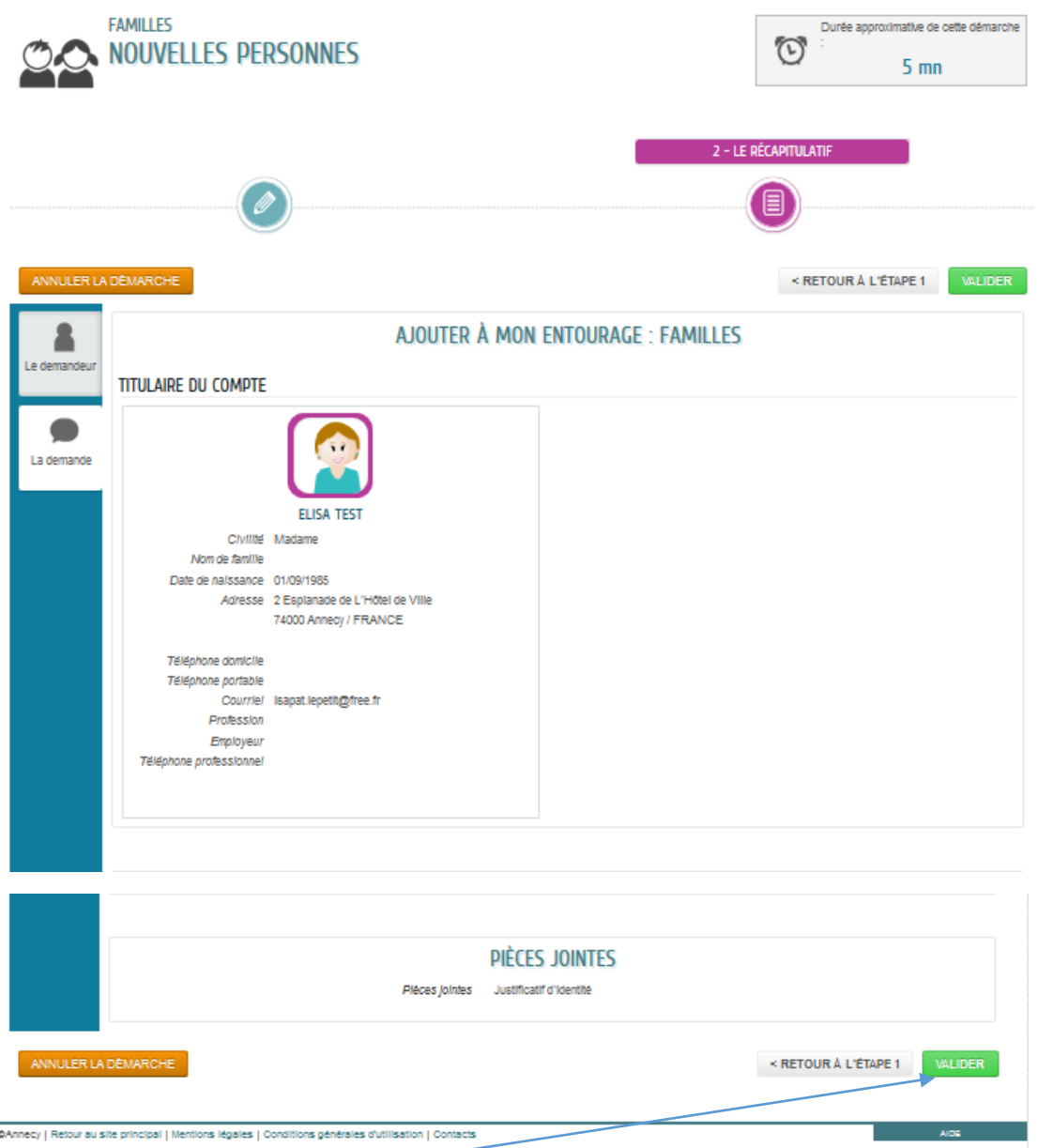

Je clique sur le bouton *Valider*

L'écran de confirmation de ma demande s'affiche. Je clique sur le bouton *Retour à l'accueil* pour ajouter d'autres membres à ma famille

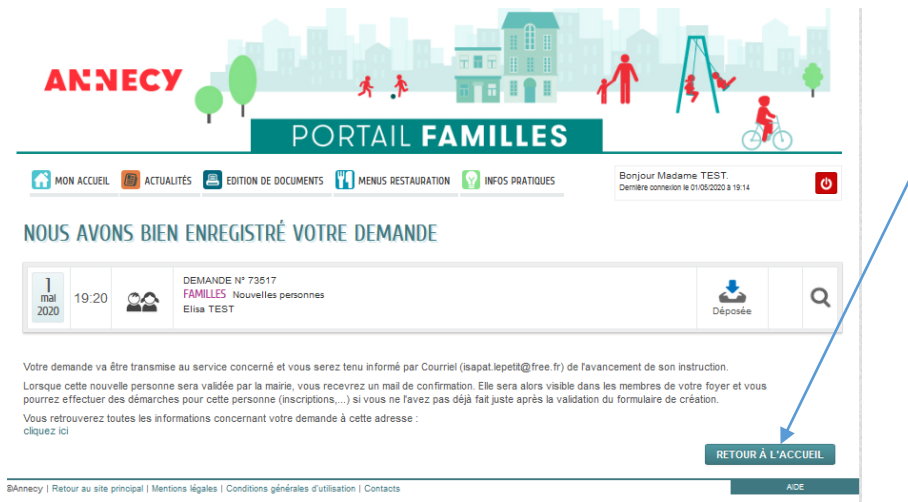

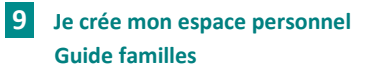

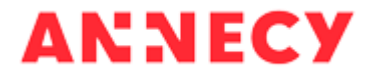

Depuis l'accueil de mon espace personnel, je clique sur *Entourage* pour ajouter un nouveau membre à ma famille

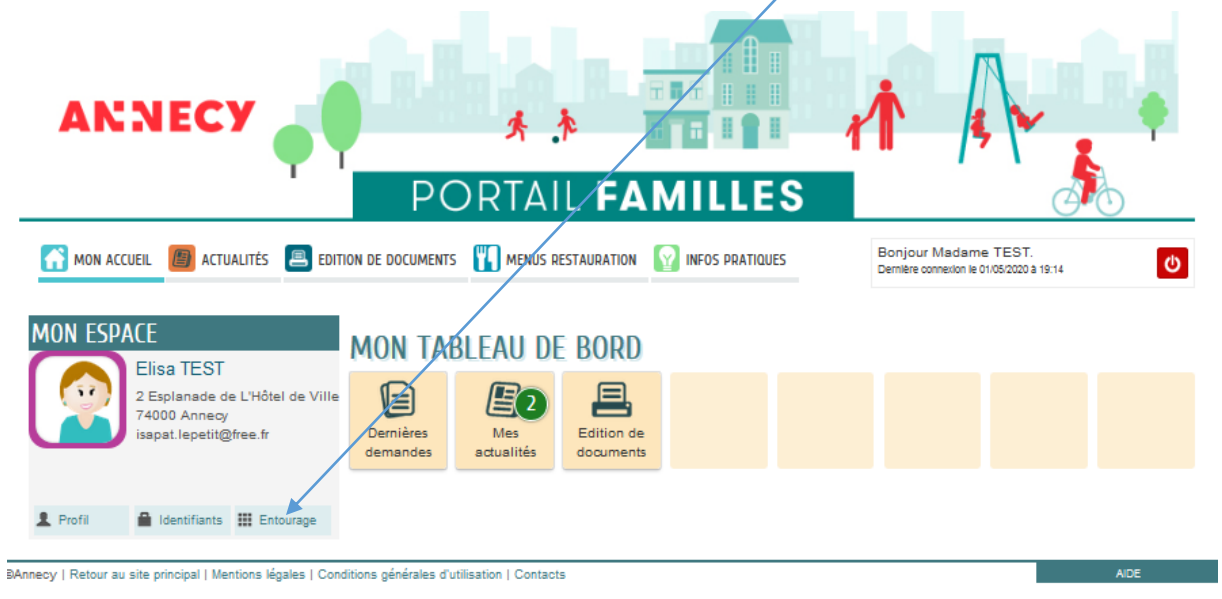

### Je clique sur *Déclarer mon entourage*

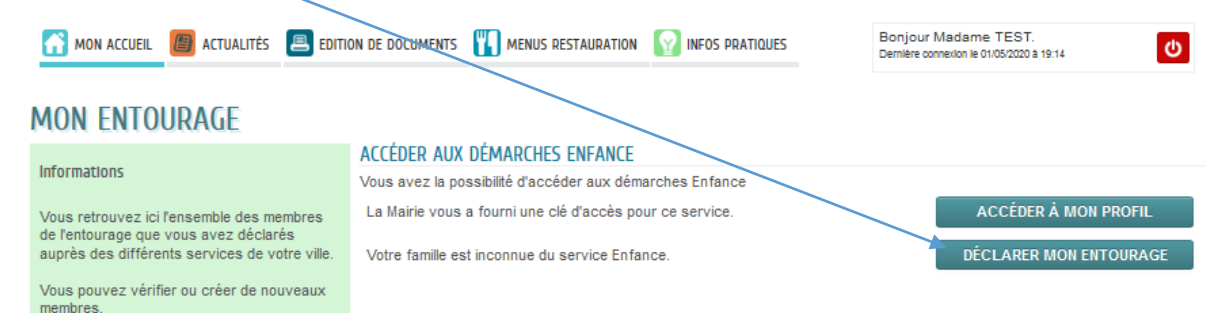

#### Je clique sur *Ajouter un co-représentant*

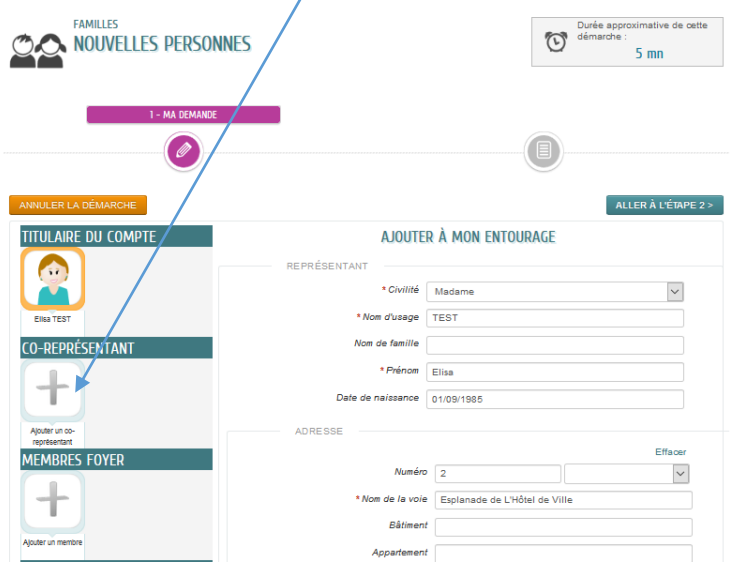

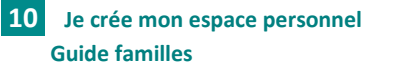

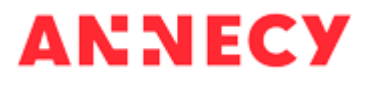

Je renseigne le formulaire, je joins la copie de la carte d'identité du co-représentant et je clique sur *Aller à l'étape 2* en bas de la page

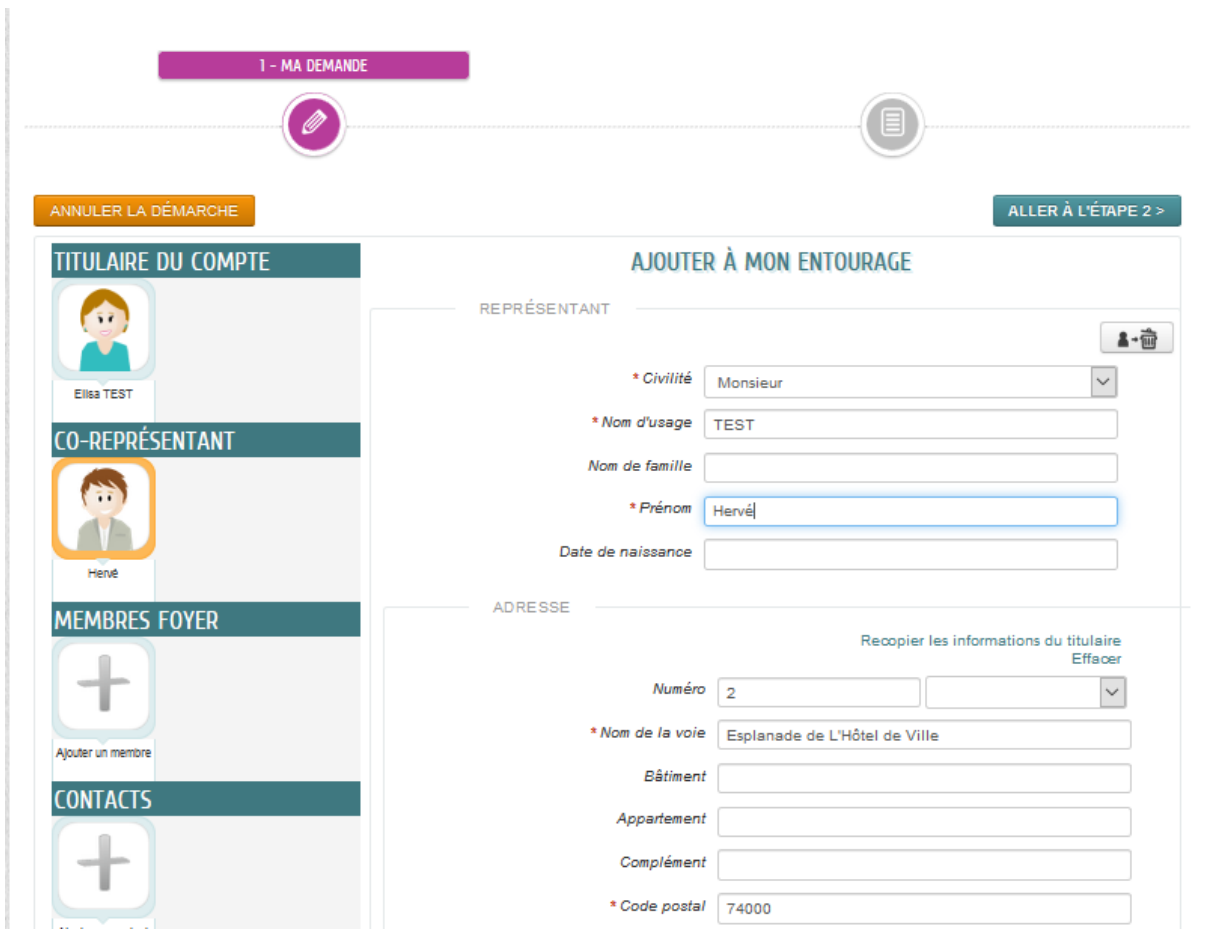

La page récapitulative s'affiche. Je valide en cliquant sur le bouton *Valider* en bas de la page

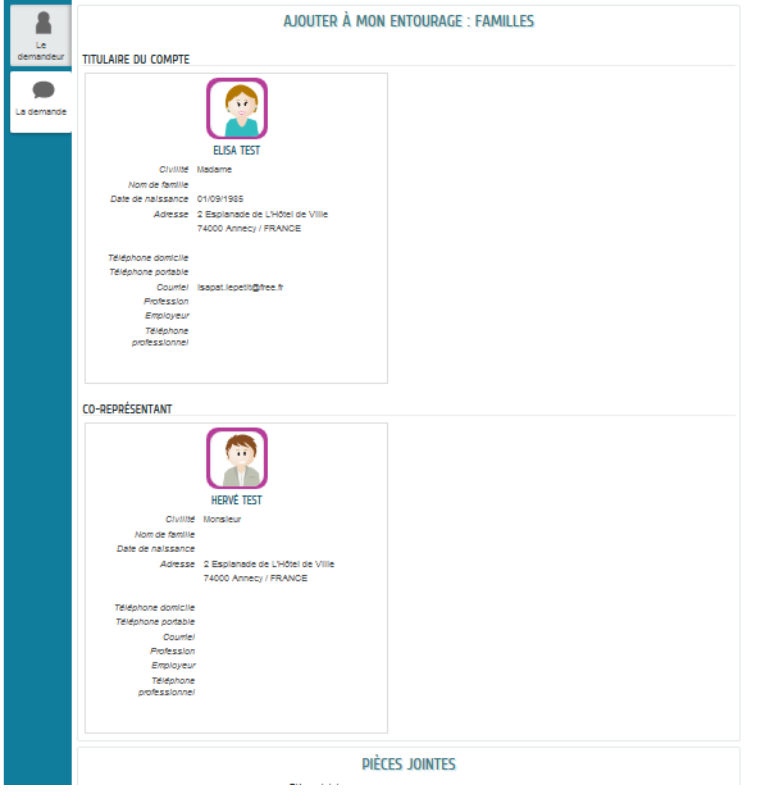

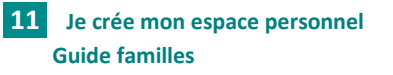

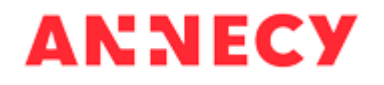

L'écran de confirmation de ma demande s'affiche. Je clique sur le bouton *Retour à l'accueil* pour ajouter d'autres membres à ma famille

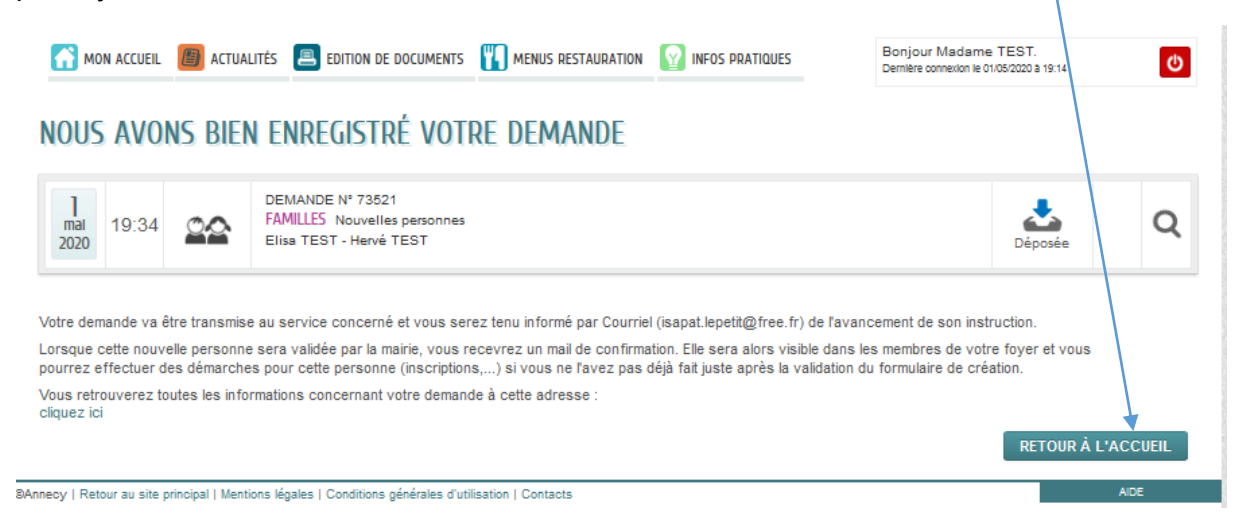

Depuis l'accueil de mon espace personnel, je clique sur *Entourage* pour ajouter un nouveau membre à ma famille

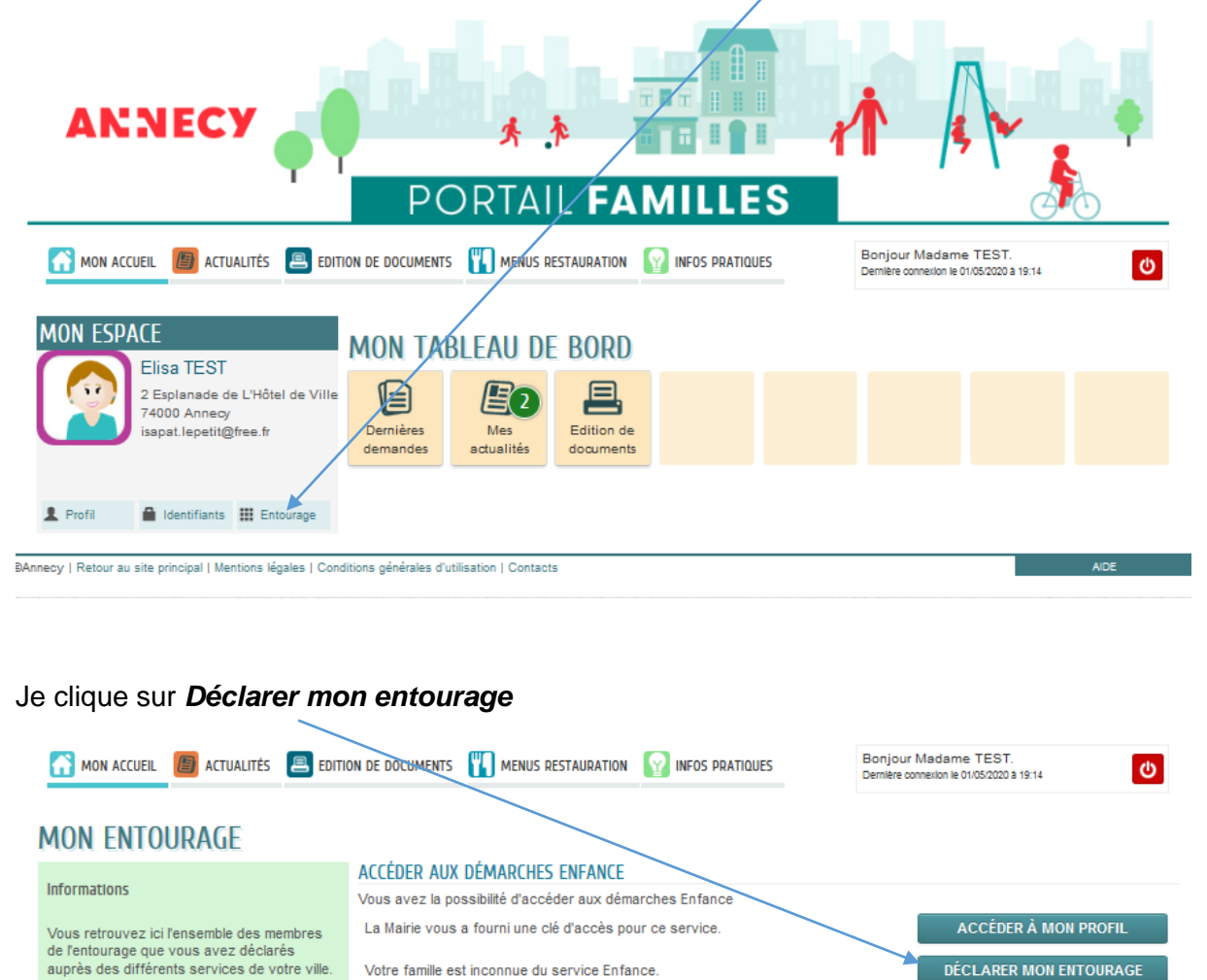

Vous pouvez vérifier ou créer de nouveaux

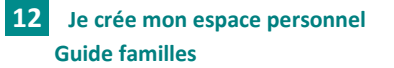

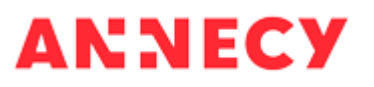

Je clique sur *Ajouter un membre* pour ajouter un enfant

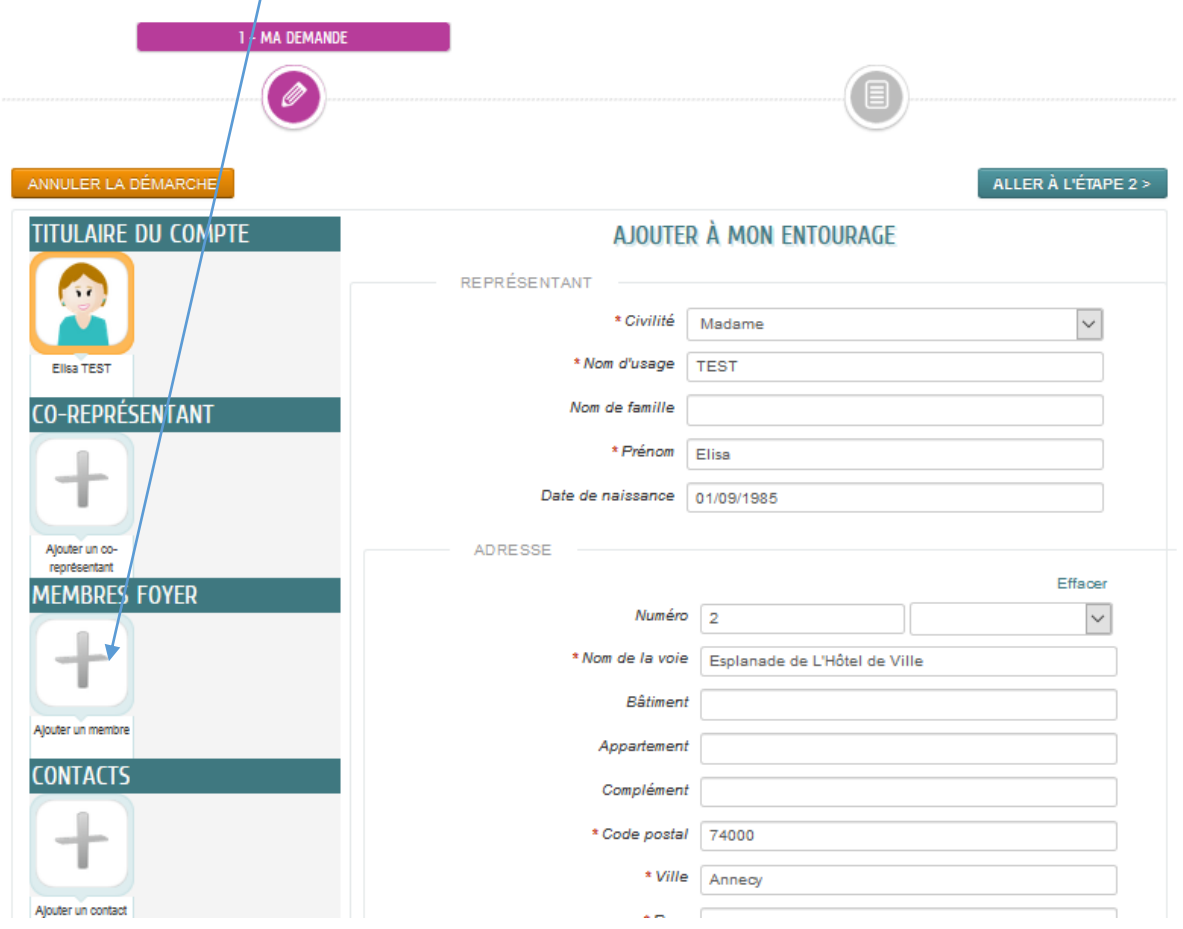

Je renseigne le formulaire, je joins le livret de famille (ou extrait d'acte de naissance) et je clique sur *Aller à l'étape 2* en bas de la page

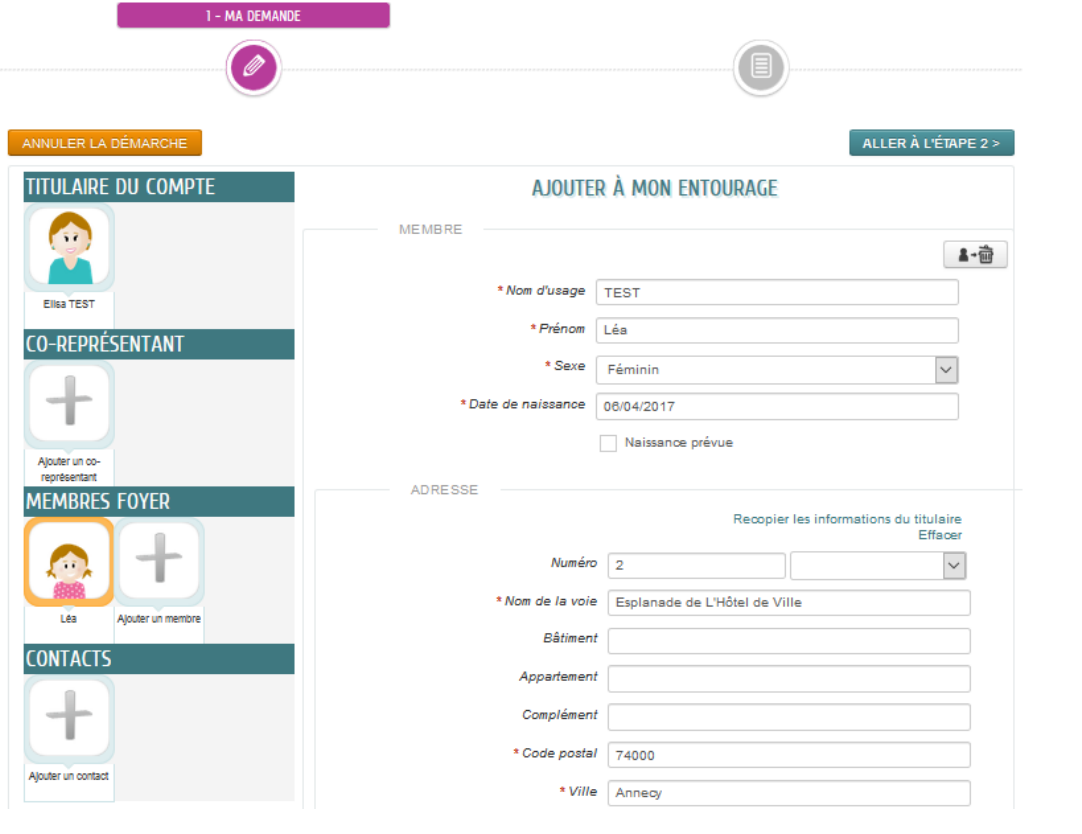

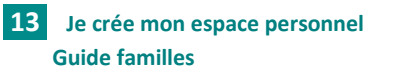

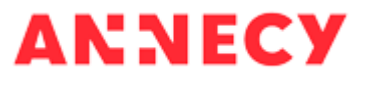

La page récapitulative s'affiche. Je valide en cliquant sur le bouton *Valider* en bas de la page

- I

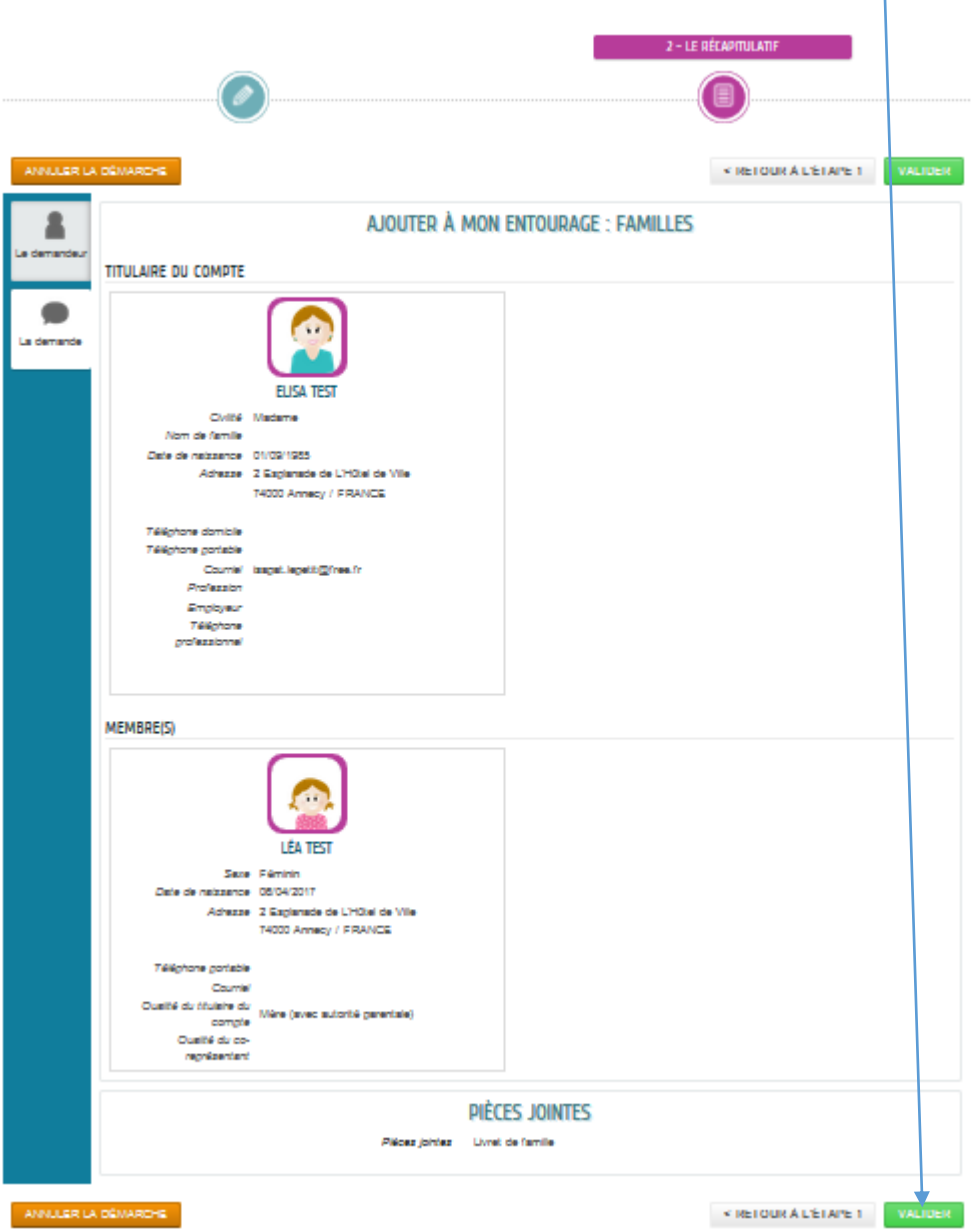

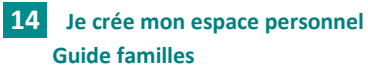

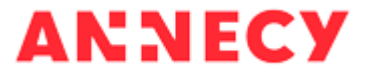

L'écran de confirmation de ma demande s'affiche. Je peux immédiatement faire une demande d'inscription pour l'enfant que je viens de créer en cliquant sur le *bouton bleu* (en bas à droite du cadre)

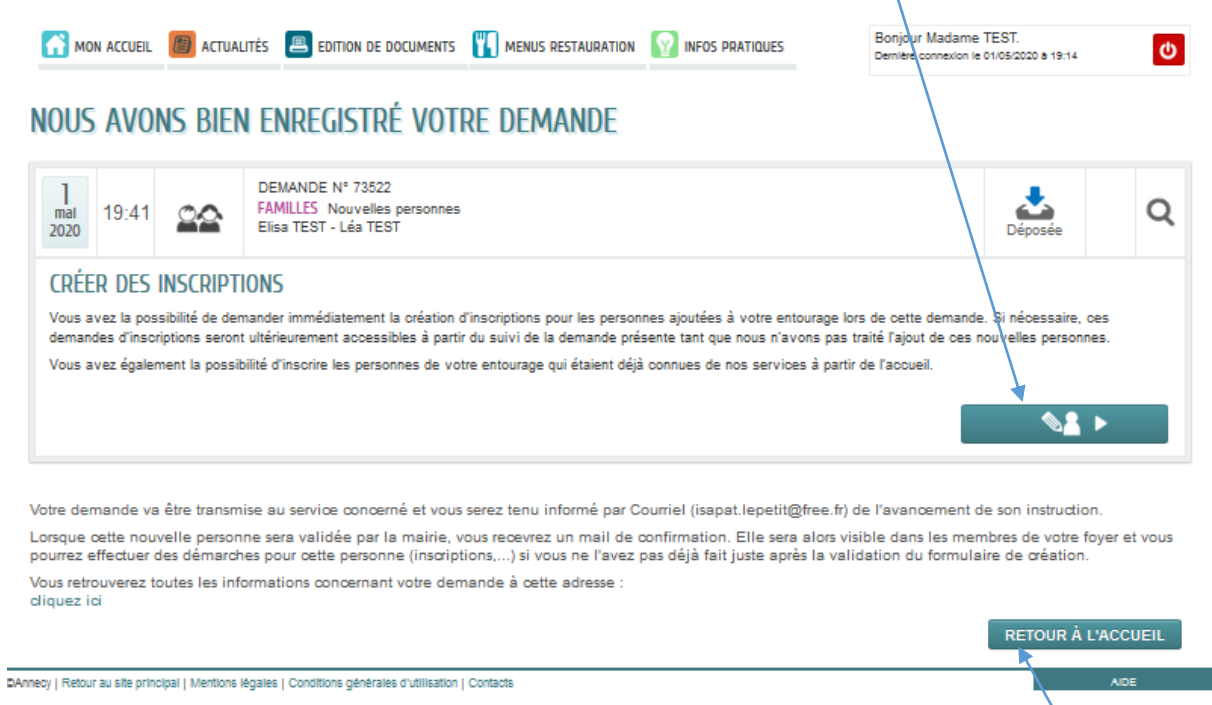

Si je ne souhaite pas faire d'inscription pour cet enfant, je clique sur le bouton *Retour à l'accueil*

La liste des formulaires d'inscription disponibles pour mon enfant s'affiche. Je sélectionne le formulaire en cliquant sur la *petite flèche*

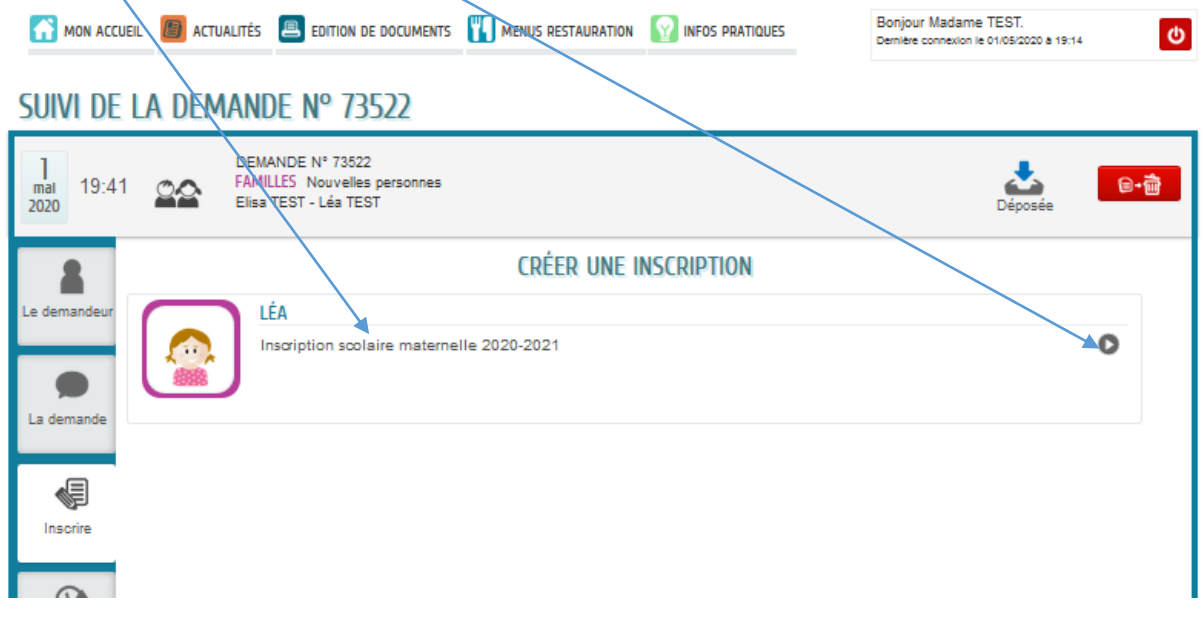

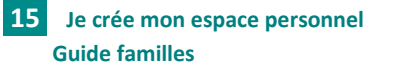

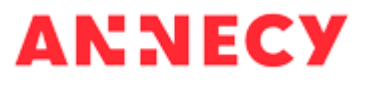

Je remplis le formulaire d'inscription en suivant les étapes, je joins les pièces justificatives puis après la page récapitulative, je valide la demande en cliquant sur le bouton *Valider*

Un guide familles d'aide aux inscriptions scolaires est disponible sur le portal familles dans la rubrique *Infos pratiques – inscriptions scolaires*

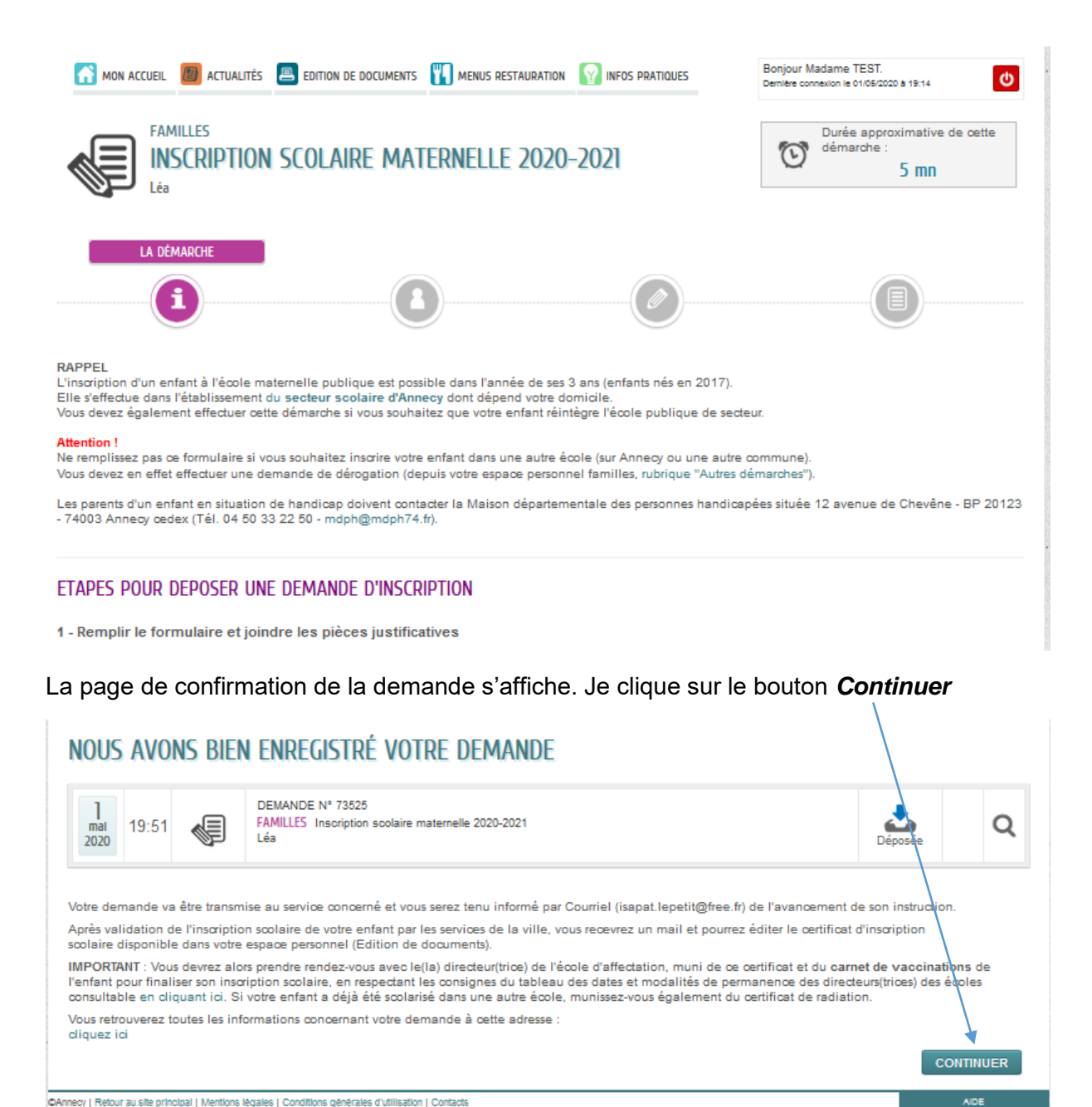

#### SUIVI DE LA DEMANDE Nº 73522

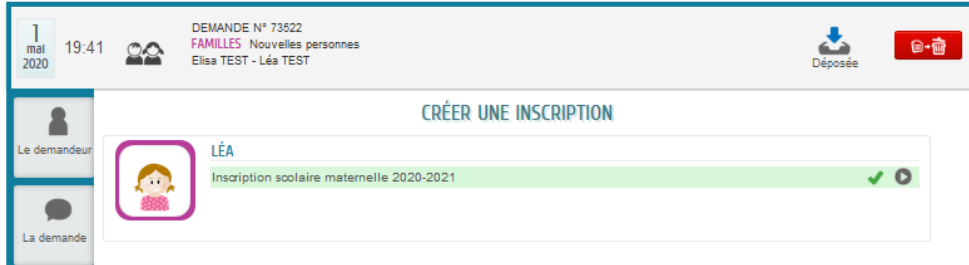

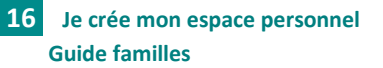

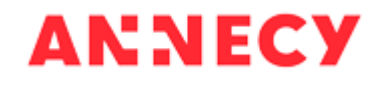

Pour revenir à l'accueil, je clique sur le bouton *Retour à l'accueil* en bas de la page

**RETOUR À L'ACCUEIL** 

Depuis la page d'accueil, je peux ajouter d'autres enfants à mon foyer en cliquant sur *Entourage* puis *Ajouter un membre…* (en procédant comme précédemment)

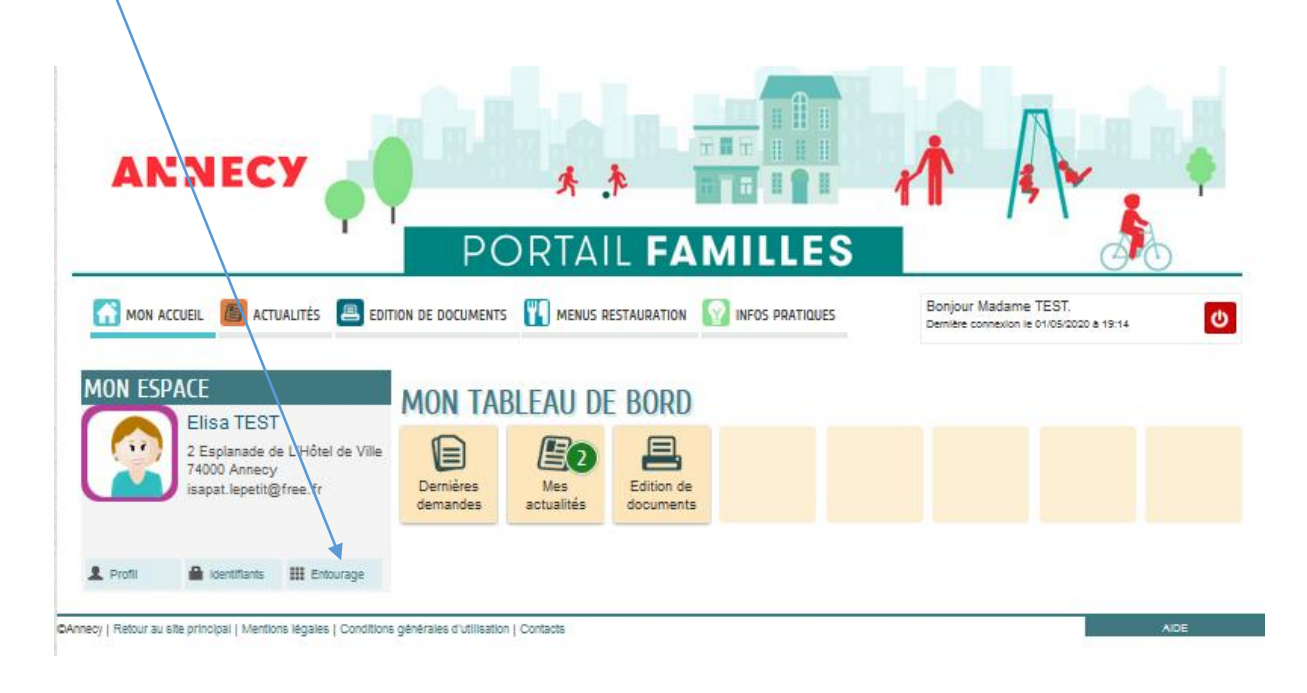

**IMPORTANT : Les membres de votre foyer seront visibles sur votre espace personnel lorsqu'ils auront été validés par la mairie**

## <span id="page-16-0"></span>**Je suis l'avancement de mes demandes**

Je retrouve toutes mes demandes dans mon tableau de bord – Dernières démarches

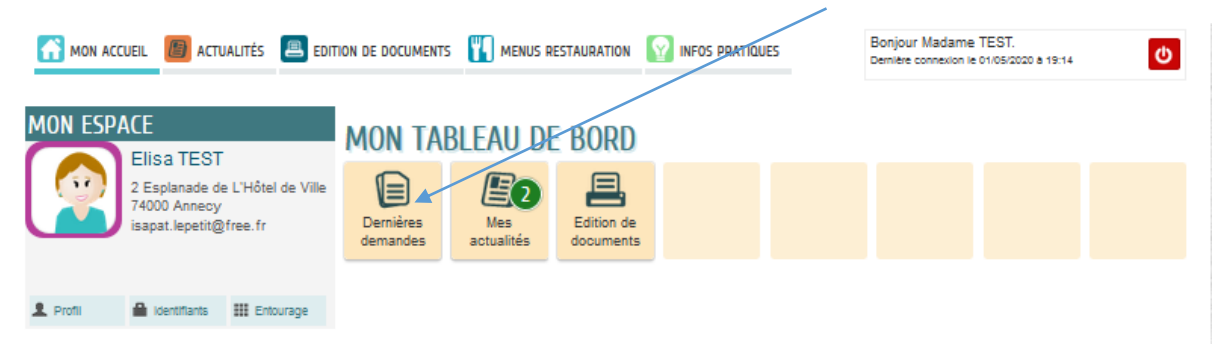

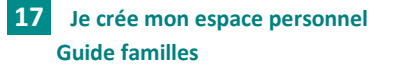

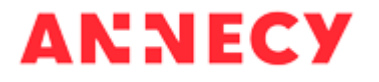

Je retrouve toutes mes démarches effectuées sur le portail familles

Je clique sur la demande que je souhaite consulter (ou sur la loupe en fin de ligne)

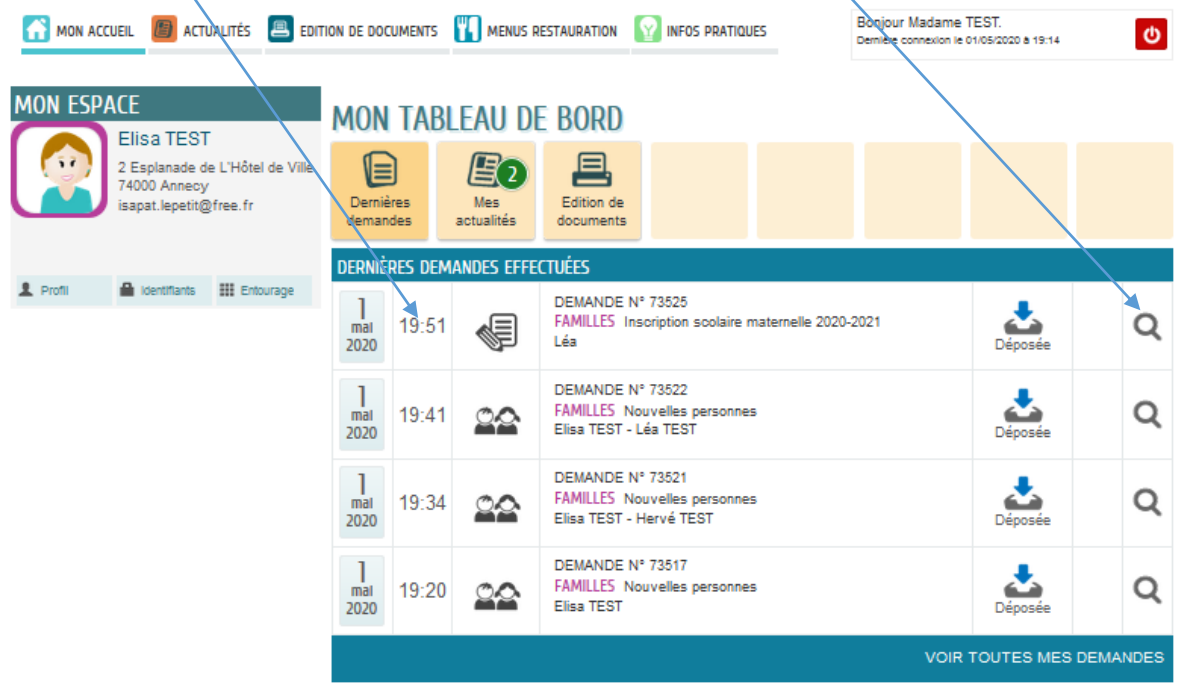

En cliquant sur la pastille correspondante, je visualise le détail et l'historique (avancement) de la demande, les messages de la mairie et je peux ajouter des pièces justificatives

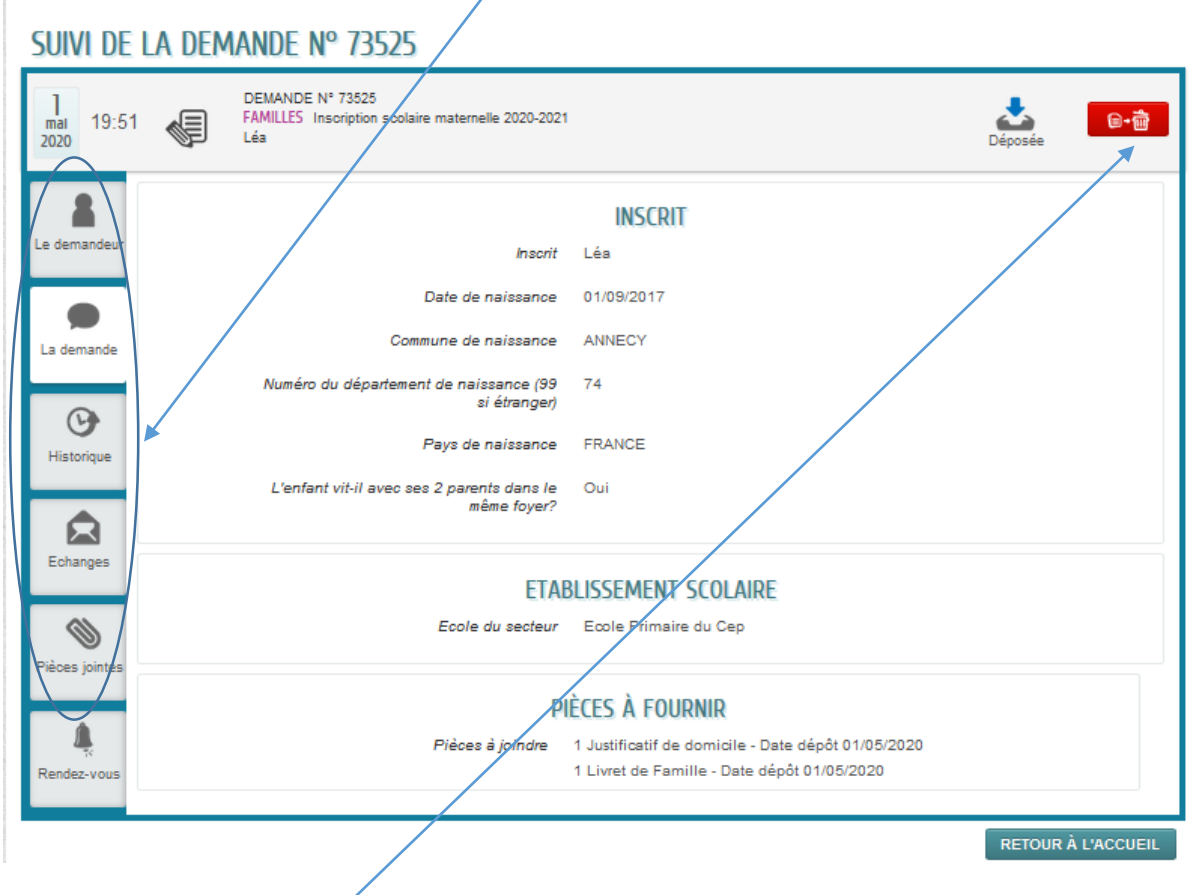

J'ai la possibilité de supprimer ma demande tant qu'elle est dans l'état « Déposée » en cliquant sur la poubelle

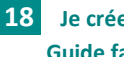

**18 Je crée mon espace personnel Guide familles**

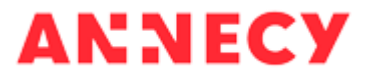

Sur une demande de création de personne, je peux créer une inscription si je ne l'ai pas fait après validation du formulaire de création de la personne

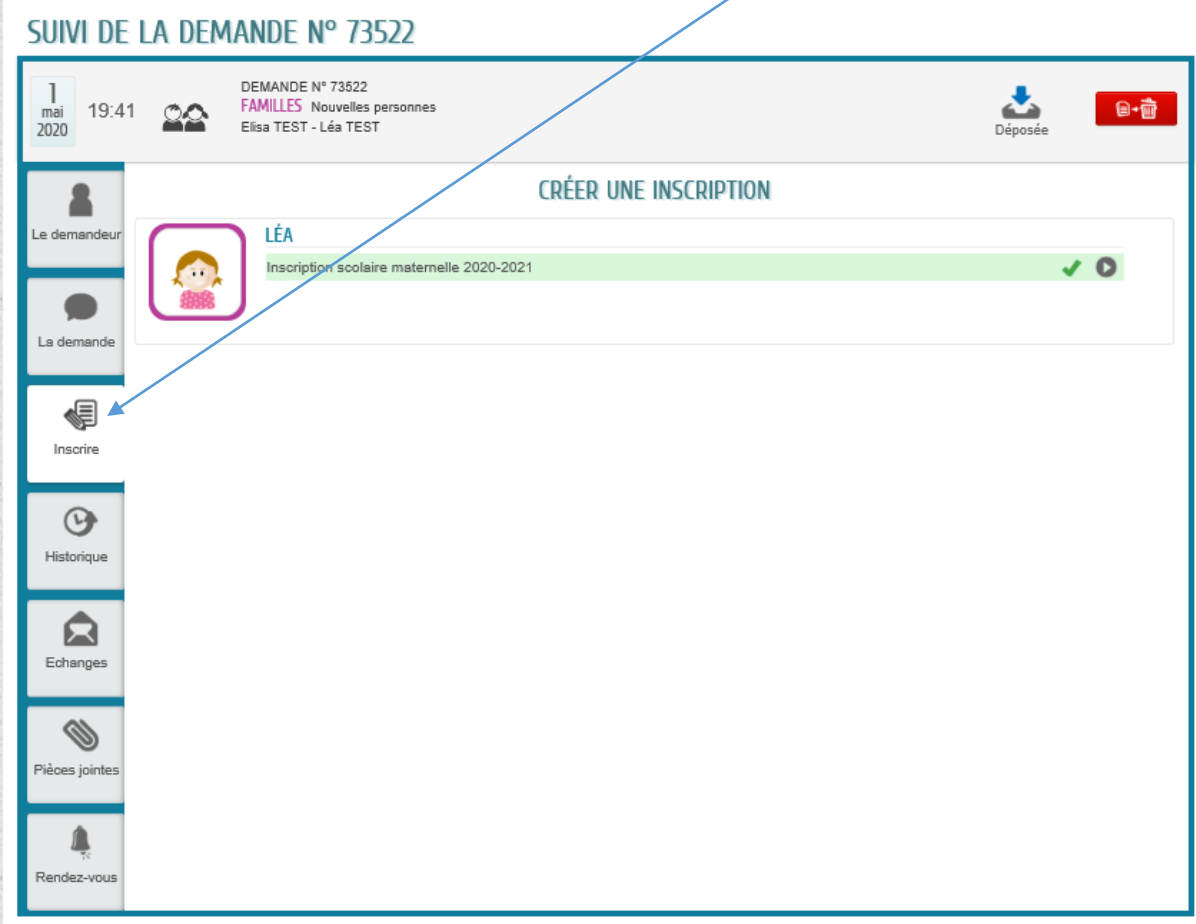

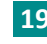

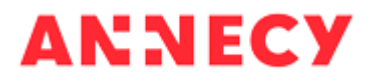